# **5. Praca z klasą**

Jako prowadzący i nauczyciel mamy bardzo duże możliwości, jeżeli chodzi o zamieszczanie i korzystanie z materiałów na platformie e-learningowej. Wykładowca w pierwszej kolejności musi zaplanować wygląd kursu oraz zebrać potrzebne materiały, które następnie umieści na portalu. Moodle posiada bardzo dużo opcji ułatwiających pracę ze studentami oraz zapanowanie nad ich pracami. W poniższym rozdziale dowiecie się, w jaki sposób dodać na portal najpopularniejsze aktywności, zasoby oraz pytania do testów.

## *Dodawanie materiałów i plików*

Jedną z zalet platformy e-learningowej jest dodawanie materiałów, z których studenci mogą się uczyć. Rozmiar dodanego pliku nie powinien zajmować więcej niż 16 MB, ponieważ jest to maksymalna dopuszczalna wielkość materiału, który możemy udostępnić. Na serwer portalu możemy przesyłać pliki z różnym rozszerzeniem, na przykład \*.txt, \*.jpg, \*.zip, \*.exe . Interfejs platformy pozwala na edycję plików tekstowych (\*.txt), zmianę nazw plików oraz kompresji wybranych materiałów (\*.zip). Na pewno wielu z Was doceni tą funkcję platformy Moodle i będzie z niej często korzystać.

#### *Etykieta tematu*

Etykieta jest to zasób, który jest wyświetlany w danym tygodniu w wybranym wcześniej kursie. Jej zadaniem jest opisywanie reprezentującego tematu za pomocą tekstu, grafiki lub odnośnika do strony. Poniżej przedstawiony jest sposób, w jaki można stworzyć etykietę do dowolnego tygodnia.

Z listy dostępnych na stronie głównej kursów wybieramy szkolenie i przechodzimy do niego, a następnie temat, do którego chcemy dodać etykietę.

#### Dostepne kursy

, Biologia

**Rysunek 5.1 – Przejście na stronę główną kursu o nazwie Biologia** 

₽

Musimy pamiętać, aby przed dodaniem etykiety włączyć tryb edycji, w przeciwnym wypadku nie będziemy mieli możliwości dodania zasobu. Opis tygodnia dodajemy poprzez odnośnik <sup>+</sup> Dodaj aktywność lub zasób<sub>, a następnie wybranie z tabeli</sub> pozycji drugiej czyli *Etykieta*.

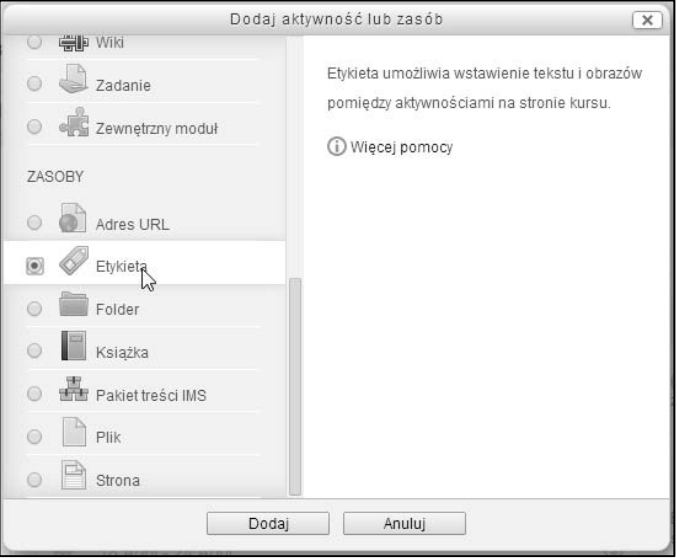

**Rysunek 5.2 – Wybranie z listy zasobów wpisu Etykieta**

Na stronie mamy możliwość ustawienia etykiety tematu, która jest uznawana za najprostszy zasób, ponieważ formularz składa się jedynie z edytora i jednej listy. W polu **Tekst etykiety** wpisujemy, jakie informację będą wyświetlane w temacie.

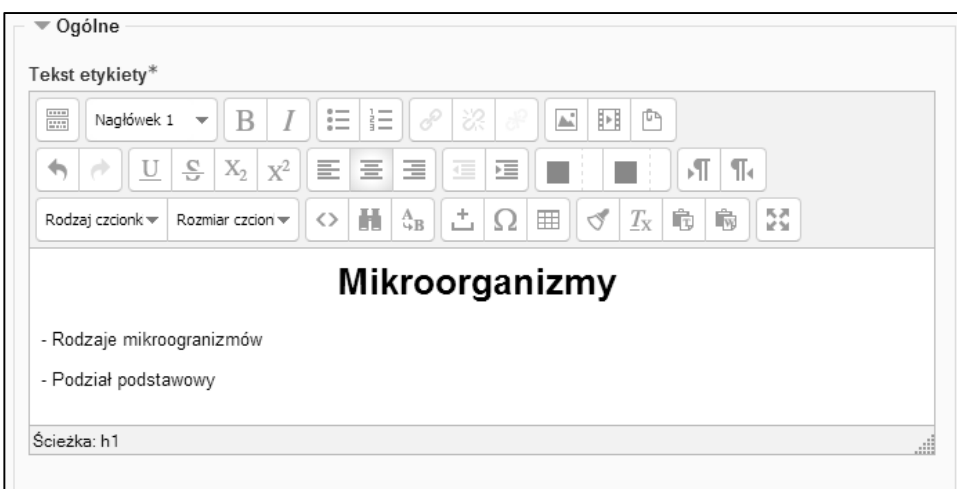

**Rysunek 5.3 – Przykładowa etykieta do tematu o mikroorganizmach** 

Poniżej ustawiamy *Standardowe opcje modułów*, czyli widoczność etykiety dla wszystkich uczniów. Wybierając pozycję pierwszą, czyli *Pokaż* udostępnimy etykietę wszystkim użytkownikom. Druga opcja ukryje etykietę dla użytkownika i tylko użytkownik z odpowiednimi uprawnieniami będzie mógł ją zobaczyć.

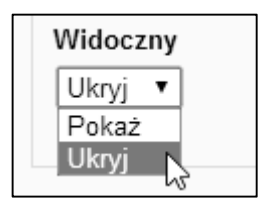

**Rysunek 5.4 – Rozwinięta lista widoczności zasobu**

Po zakończeniu pracy nad etykietą naciskamy na Zapisz i wróć do kursu, po czym możemy sprawdzić wygląd zasobu w odpowiednim tygodniu.

 $-x$ Zapamiętaj! Głównym zadaniem etykiety jest wprowadzenie oraz opisanie tematu, do którego jest przypisana. Jako prowadzący kurs powinniśmy odpowiednio formatować tekst tak, aby najważniejsze informację były wyróżnione.

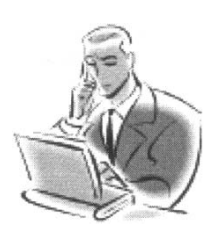

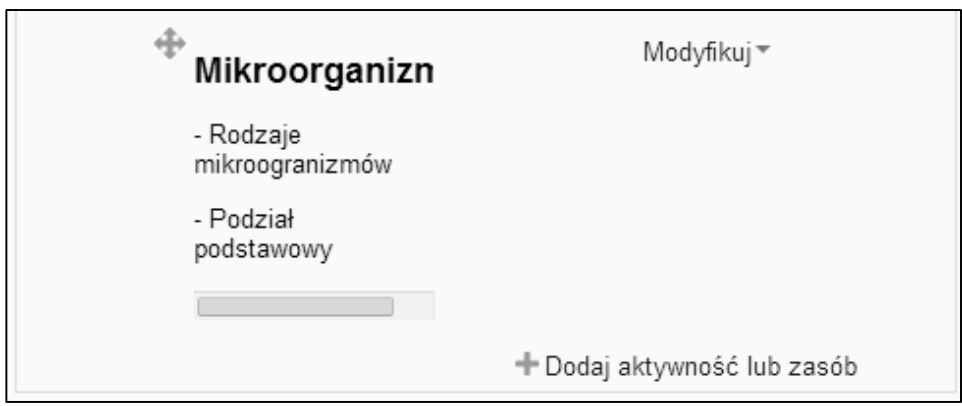

**Rysunek 5.5 – Gotowa i zapisana w temacie etykieta**

Etykietę tematu możemy edytować w dowolnym momencie. Wystarczy, że klikniemy na Modyfikuj<sup>\*</sup>, po czym wybieramy pozycję **Edytuj ustawienia**.

## *Foldery plików*

Portal Moodle pozwala nam na dodawanie na serwer plików o dowolnym rozszerzeniu, które uczeń może pobrać na swój komputer. Wszystkie materiały, które chcemy udostępnić studentom **muszą znajdować się** w na naszej platformie e-learningowej. Poniżej zostały opisane wszystkie funkcje, z jakimi możemy się spotkać podczas korzystania z prostego narzędzia, czyli **Folderu plików.** 

Przy użyciu zasobu **Folder** mamy możliwość przesyłać oraz modyfikować pliki, które następnie możemy udostępnić uczniom. Z głównej strony kursu wybieramy temat, do którego dodamy katalog, po czym wybieramy odpowiedni wariant z listy zasobów.

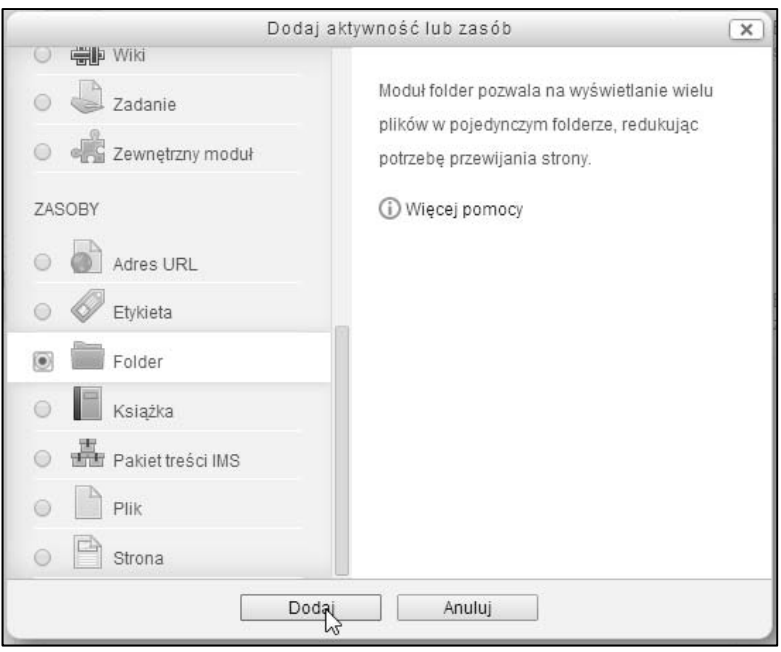

**Rysunek 5.6 – Wybranie z listy zasobów wpisu Folder**

W tym momencie otworzy nam się strona, na której wprowadzamy nazwę folderu. Najlepiej aby oznaczyć katalog, w sposób umożliwiający nam szybkie odnalezienie interesującego nas materiału.

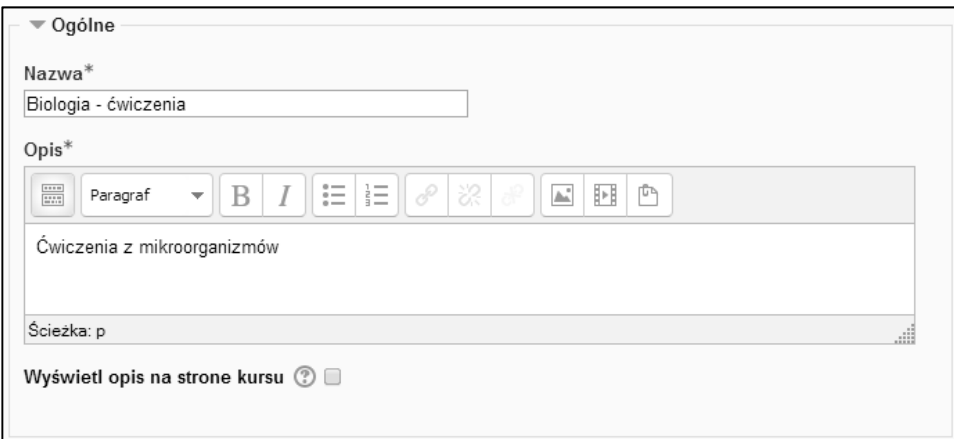

**Rysunek 5.7 – Utworzenie nowego folderu o nazwie Biologia - ćwiczenia**

Poniżej w odpowiednim polu, dodajemy pliki jakie mam zawierać folder. Wystarczy, że przeniesiemy plik i upuścimy go na wspomnianym polu.

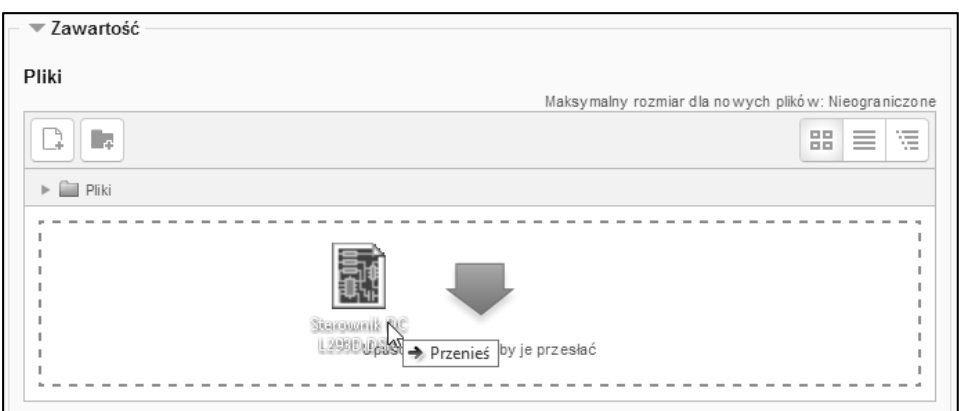

**Rysunek 5.8 – Dodawanie pliku do zasobu**

Aby przesłać swój plik na serwer należy nacisnąć przycisk **Dodaj ...**, który spowoduje otwarcie okna z kilkoma zakładkami, umożliwiającymi nam przeglądanie materiałów. Z menu znajdującego się po lewej stronie klikamy na trzeci wariant, czyli  $\blacksquare$  Prześlij plik, po czym naciskamy, na  $\blacksquare$  Przeglądaj... , aby wybrać z dysku plik, który chcemy przesłać.

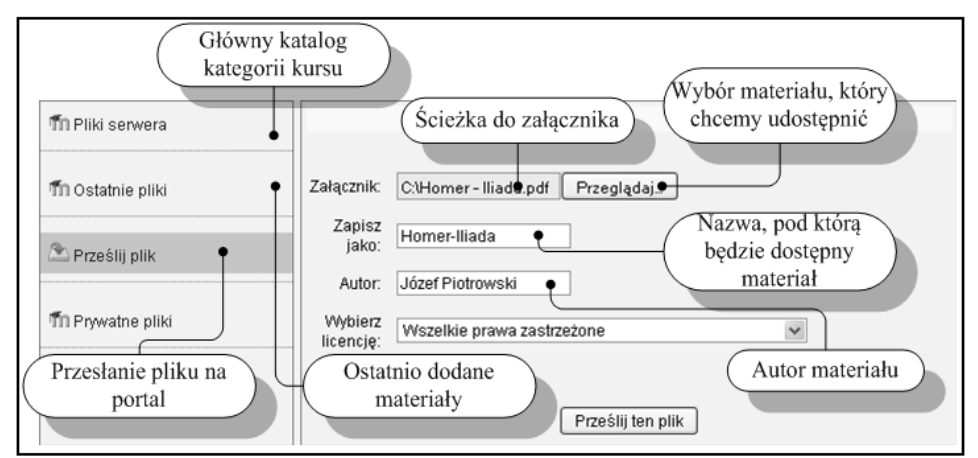

**Rysunek 5.9 – Krótki opis strony, która powala na przesłanie pliku**

Jeżeli materiał został poprawnie przesłany to zostanie wyświetlony jak na Rysunku 5.10.

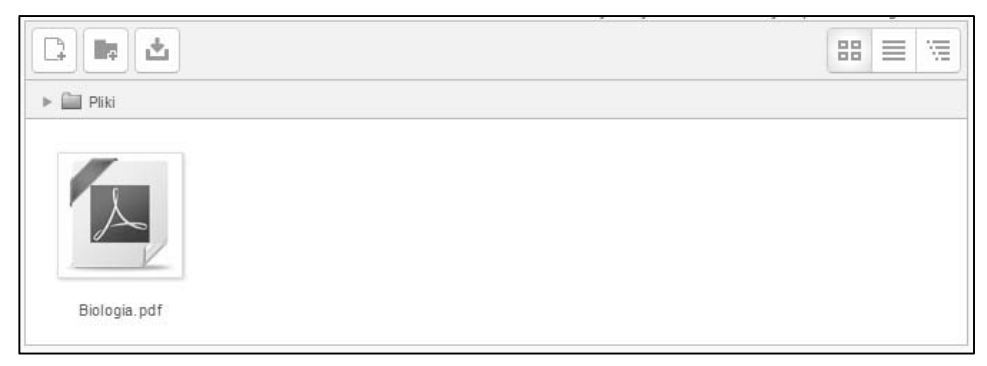

**Rysunek 5.10 – Przesyłanie nowego pliku na platformę e-learningową**

Jak widzimy w polu **Pliki** został dodany plik o nazwie **Biologia.pdf**. Klikając na ikonę, możemy zmienić nazwę pliku, zmienić jego licencję a nawet pobrać go na dysk. Rysunek 5.11 przedstawia okno po kliknięciu na ikonę pliku.

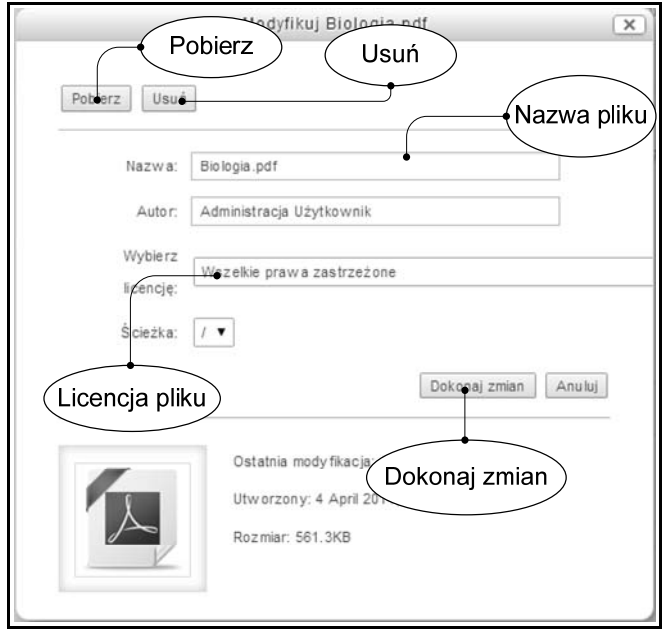

**Rysunek 5.11 – Opis dostępnych operacji na plikach i folderach** 

Opcja *Pobierz* umożliwia nam pobranie materiału lub całego katalogu na komputer, z którego właśnie korzystamy. Jeżeli chcemy zmienić nazwę pliku, zmieniamy ją w polu **Nazwa**.

Zmieniając nazwę dowolnego pliku mamy możliwość na edycję rozszerzenia materiału. Najlepiej, aby pozostawić rozszerzenie pliku bez zmian, dzięki czemu unikniemy problemów z otworzeniem dokumentu.

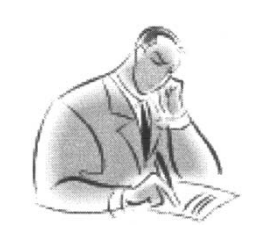

Opcja *Ścieżka* pozwala użytkownikowi na określenie położenia pliku w folderach. Opcja *Usuń* pozwala użytkownikowi usunąć wybrany pliki lub foldery z portalu Moodle.

### *Pliki do pobrania*

W wcześniejszym temacie opisywaliśmy, w jaki sposób dodać katalog z kilkoma materiałami naraz. Jednak możemy się spotkać z sytuacją, kiedy nie chcemy udostępniać całego folderu tylko jeden plik, do którego użytkownicy będą mieli dostęp. W tym rozdziale postaramy się przybliżyć, w jaki sposób korzystać z obiektu o nazwie *Zasób*.

W wybranym wcześniej temacie klikamy na + Dodaj aktywność lub zasób, po czym

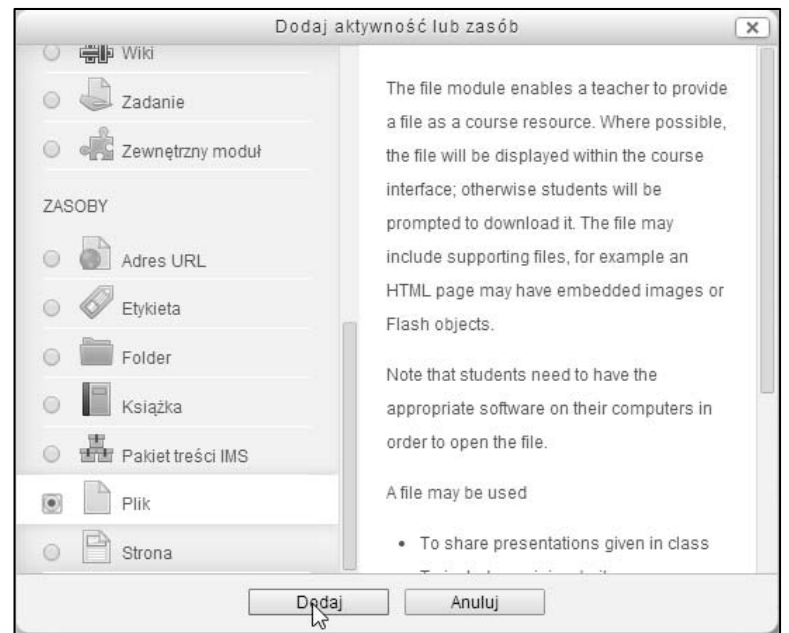

**Rysunek 5.12 – Wybranie z listy zasobów opcje Plik**

Plik wybieramy

Uzupełnienie grupy **Ogólne** nie powinno sprawić nam problemu, ponieważ spotkaliśmy się z nią już kilka razy. Tak samo jest w przypadku zamieszczania pliku. Po prostu przeciągamy go do odpowiedniego pola i zwalniamy przycisk myszy.

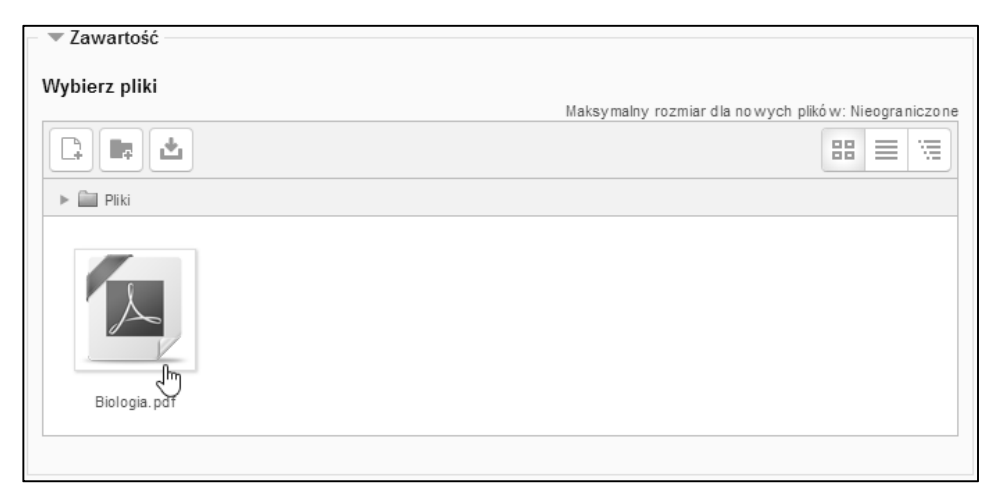

**Rysunek 5.13 – Udostępnienie jednego materiału** 

Po ustawieniu wszystkich wymaganych właściwości zasobu klikamy na przycisk Zapisz i wróć do kursu

 $\mathbf{x}$ 

Zapamiętaj!

Dodając nowy **Zasób** pamiętajmy, aby udostępniać materiały z prawidłowym rozszerzeniem, ponieważ portal Moodle pozwala na otworzenie niektórych dokumentów np. \*.pdf, \*.txt bez pobierania ich na komputer.

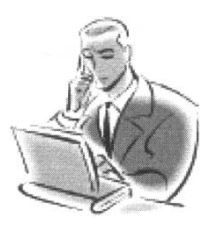

### *Strona WWW*

Portal Moodle pozwala nam na umieszczenie w temacie zasobu składającego się nie tylko z tekstu, ale również ze zdjęć lub filmów. Przesłanie materiału z naszego komputera może być dla niektórych niewygodne i przysporzyć kilku kłopotów, związanych z odtworzeniem ich na portalu. Jeden z zasobów umożliwia nam dodanie do kursu tekstu, który możemy dowolnie formatować, a nawet dodać odnośniki do stron, zdjęcia i filmy.

W wybranym temacie klikamy na  $\pm$  Dodaj aktywność lub zasób  $\alpha$  nastepnie wybieramy

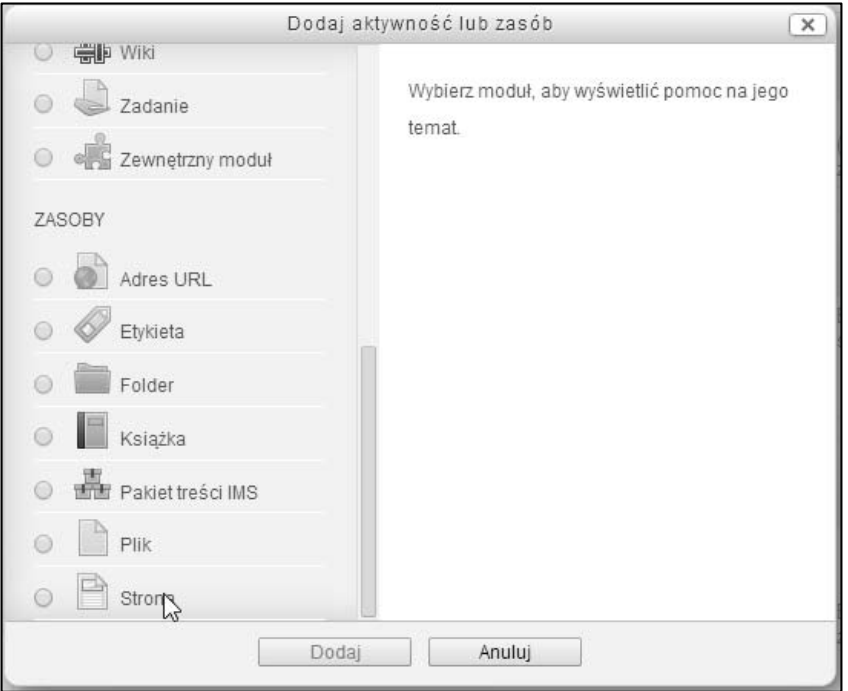

**Rysunek 5.14 – Wybranie z listy zasobów wariantu Strona**

Po wybraniu z listy pozycji otworzy się formularz, w którym możemy stworzyć swoją stronę HTML. Najwięcej uwagi powinniśmy zwrócić na grupę **Zawartość**, w której to wpisujemy treść zasobu. Z edytorem mieliśmy już kilka razy kontakt, dlatego pominę opis jego funkcji. Tworząc stronę musimy pamiętać, aby wyróżnić odpowiednie informację oraz urozmaicić materiał zdjęciami i filmami.

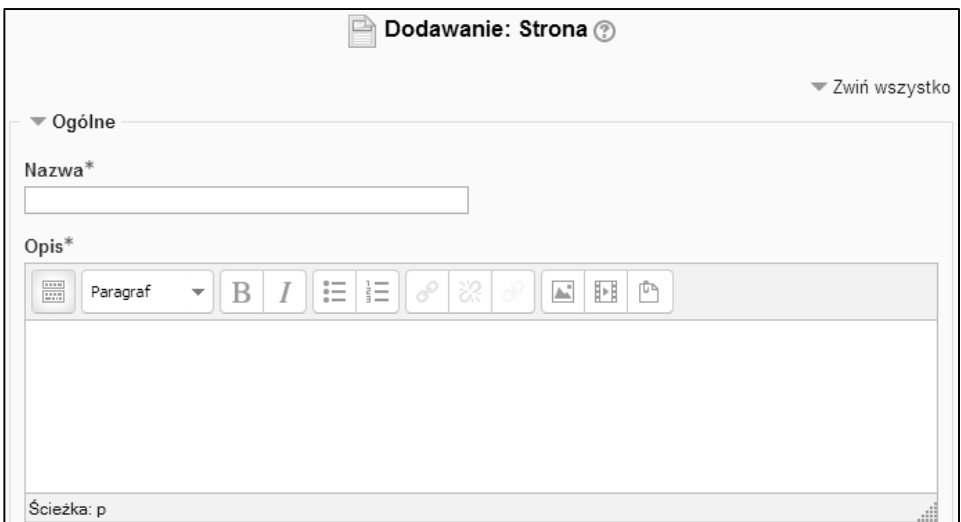

**Rysunek 5.15 – Zasób Strona**

Następnie możemy przystąpić do ustawienia grupy **Wygląd**, w której możemy wybrać informację wyświetlane w zasobie.

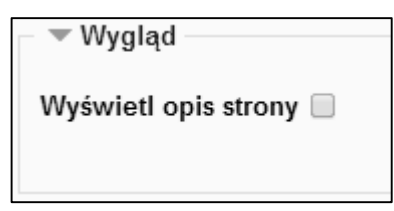

**Rysunek 5.16 – Ustawienia wyglądu** 

Po wypełnieniu wszystkich okien i ustawieniu kilku opcji możemy kliknąć na przycisk Zapisz i wróć do kursu po czym zostaniemy przeniesieni do głównej strony kursu, a strona zostanie zapisany w wybranym przez nas temacie.

 $-x$ Przy użyciu zasobów możemy również dodać odnośnik do strony zamieszczonej w sieci. Nie musimy przepisywać treści z ciekawej strony, którą znaleźliśmy w Internecie. Wystarczy z listy zasobów wybrać *Adres URL* i uzupełnić formularz.

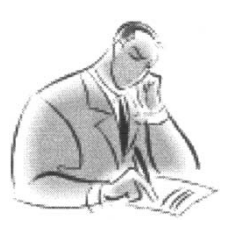

### *Tworzenie i zarządzanie testami*

Bardzo ważną częścią nauczania jest zadawanie i tworzenie kartkówek i testów zwane w portalu e-learningowym **quizami**. Nauczyciel ma możliwość stworzenia swojego sprawdzianu i dodanie do niego wcześniej przygotowanych pytań. Dodając nowe pytanie lub quiz mamy do wypełnienia kilka pól, które pozwolą nam na ustawienie nie tylko poprawnych odpowiedzi, czy informacji zwrotnej, ale nawet uwolnią nas od sprawdzania prac uczniów. W poniższych podrozdziałach opisałem jak tworzyć pytania oraz jak dodawać je do przygotowanych quizów.

#### *Tworzenie kategorii pytań*

Pracując na portalu Moodle musimy pamiętać o utrzymywaniu porządku nie tylko w kontach użytkowników, ale także w bazie pytań. Każde ćwiczenie musi zostać przypisane do kategorii, jeżeli my tego nie zrobimy to serwis przypisze domyślnie. Powinniśmy unikać takich sytuacji, że to portal decyduje za nas, do jakiej kategorii przypisać pytanie, dlatego administrator może dodawać własne grupy pytań.

Przed dodaniem nowej kategorii musimy wybrać, do jakiego kursu będzie ona przypisana, dlatego musimy przejść do wybranego szkolenia. Następnie z bloku Administracja > Administracja kursem rozwijamy listę **>** Baza pytań<sub>, po czym</sub> wybieramy odnośnik <sup>\*</sup> Kategorie

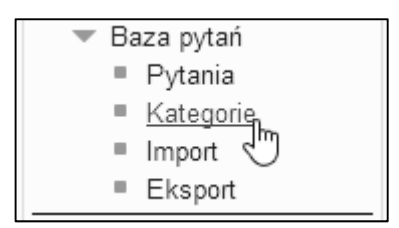

#### **Rysunek 5.17 – Przejście do strony z kategoriami pytań**

Portal Moodle tworzy dla kursu trzy domyślne grupy dla: *pojedynczego kursu*, *kategorii kursu* oraz *systemu*. Dodając kategorię decydujemy, w jakim zakresie będzie ona dostępna, zaś wszystkie przypisane pytania będą odnosić się do wybranego przez nas obszaru.